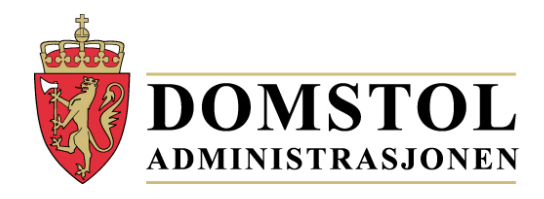

# **Brukerhåndbok Portal for meddommerutvalg**

**[https://www.meddommerutvalg.no](https://www.meddommerutvalg.no/)**

# Innhold

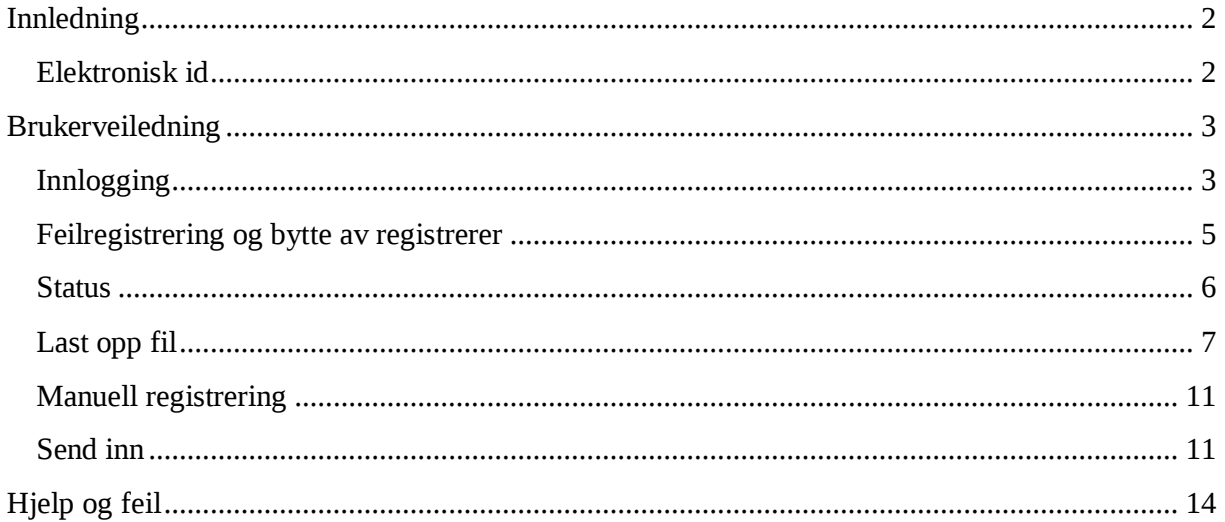

## <span id="page-2-0"></span>**Innledning**

Portal for meddommerutvalg er en portal hvor kommuner og fylkeskommuner (heretter kalt enheter) skal registrere sitt utvalg over meddommere. Løsningen tilbyr mulighet for å registrere en og en meddommer manuelt, eller laste opp lister over de som skal være meddommere. Tjenesten gjør at en legge inn meddommere i flere omganger, og disse mellomlagres da til en har nådd kravet og sender inn. Det ligger også funksjonalitet i løsningen som påser at obligatoriske opplysninger er fylt ut, og på rett måte, og at en melder inn det behovet som er meldt fra domstolene.

Portalen for registrering av utvalget finner du på: [https://www.meddommerutvalg.no.](https://www.meddommerutvalg.no/) Fra startsiden er det også en innsynsløsning som er åpen for offentligheten. Her kan en velge en kommune og se hvem i kommunen som er registrert inn som meddommer, og hvilken meddommertype. I tillegg til navn og meddommertype er det for hver meddommer også oppført stilling, fødselsår og postnummer. Oversikten inneholder både personer fra hovedutvalg og supplementsvalg.

Vi gjør oppmerksom på at oversikten viser kun hvem som er blitt valgt og meldt inn i den enkelte kommune, og oversikten vil derfor kunne inneholde personer som har blitt fritatt, eller av andre grunner ikke vil bli trukket ut som meddommer i saker.

#### <span id="page-2-1"></span>**Elektronisk id**

For å kunne registrere et utvalg må en ha en elektronisk ID. Dette er fordi innlogging skjer vi IDporten til Direktoratet for IKT og forvaltning (DIFI). En benytter da primært MinID til innlogging, men det er også mulig å benytte løsningene fra Buypass eller Commfides hvis en har dette.

MinID er en offentlig utstedt, personlig ID, og det er samme løsningen som brukes ved blant annet innsending av selvangivelsen elektronisk. Årsaken til at MinID er valgt som innloggingsløsning, er at den allerede er en etablert løsning som svært mange har fra før, og den tilfredsstiller kravene som er satt til sikkerhet. Hvis en ikke har MinID fra før, får en bestilt dette på: [http://minid.difi.no/.](http://minid.difi.no/) Her finner du også kontaktinformasjon for hjelp vedrørende MinID. Du kan lese mer om elektronisk ID på: [http://www.difi.no/elektronisk-id.](http://www.difi.no/elektronisk-id)

# <span id="page-3-0"></span>**Brukerveiledning**

Gå til nettsiden for meddommerutvalg: [https://www.meddommerutvalg.no](https://www.meddommerutvalg.no/)

Du kommer da inn på siden som vist i [Skjermbilde 1.](#page-3-2) Ved å skrive inn navnet på en kommune i feltet "**Velg kommune**" kan du få en oversikt over de som er meldt opp som meddommere i den kommunen. Oversikten vil da inneholde da både alminnelig meddommer, lagrettsmeddommere, jordskiftemeddommer og skjønnsmedlemmer.

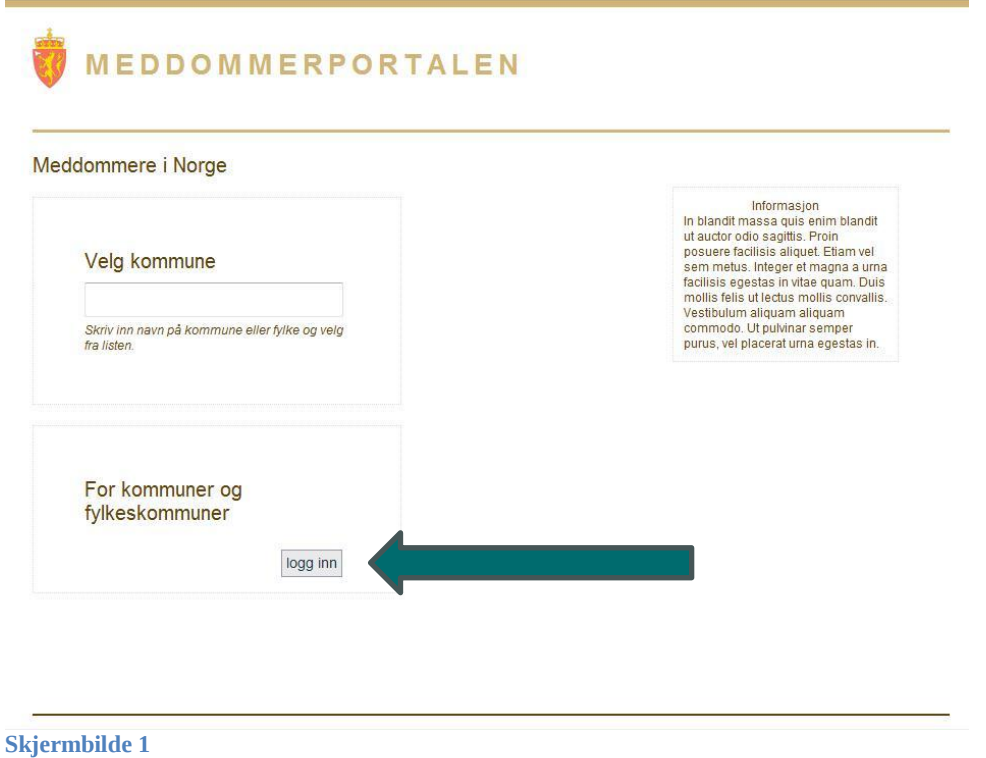

## <span id="page-3-2"></span><span id="page-3-1"></span>**Innlogging**

For å legge inn utvalgte meddommere må du velge "**logg inn**" knappen nederst til venstre, under teksten "**For kommuner og fylkeskommuner**" [\(Skjermbilde 1\)](#page-3-2). Ved å trykke på denne kommer du til innloggingstjenesten i ID-porten.

Som du ser av [Skjermbilde 2](#page-4-0) er det i tillegg til å logge inn med MinID, også mulig å logge på med Buypass eller Commfides hvis du har dette.

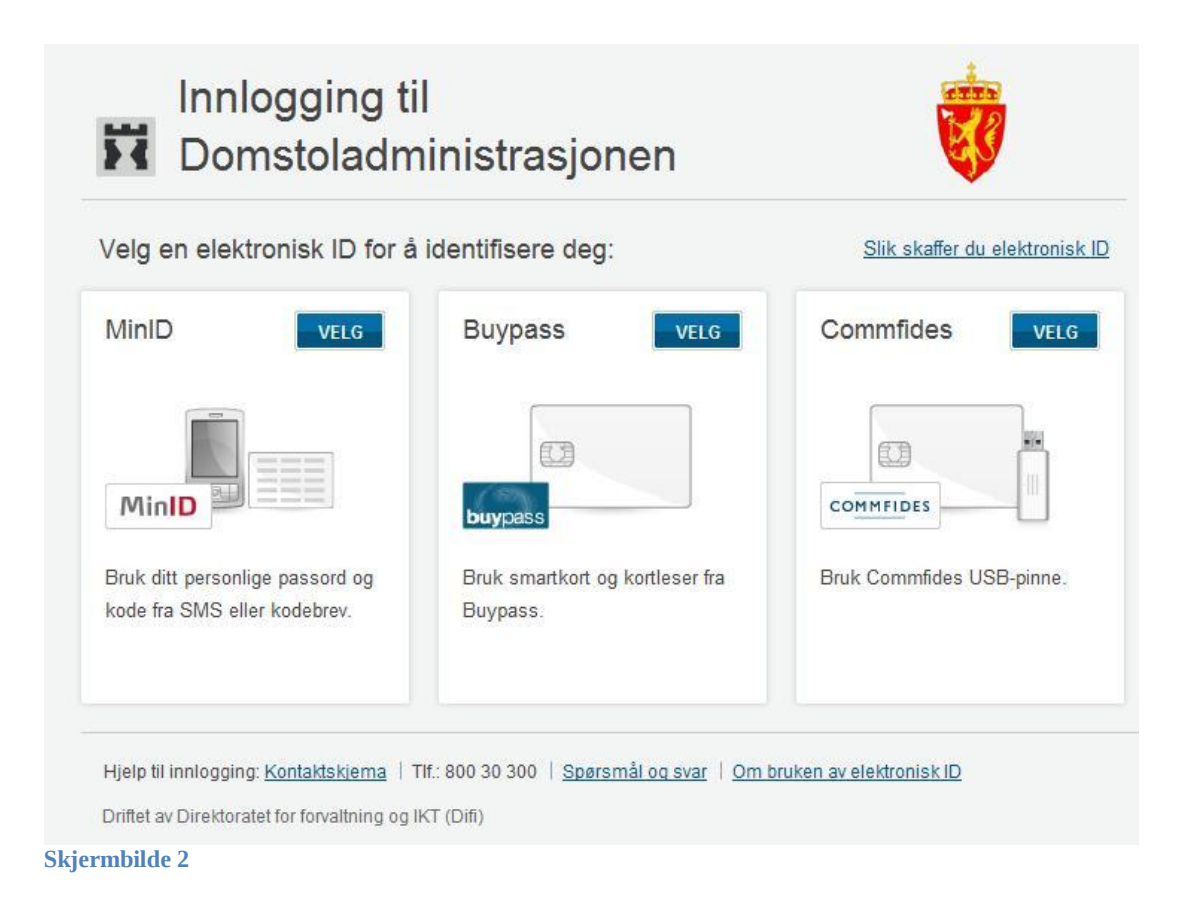

<span id="page-4-0"></span>Først gang du logger inn kommer du til en tjeneste som heter Minda. (Se [Skjermbilde 3\)](#page-4-1) Denne tjenesten knytter deg som bruker mot våre systemer. Minda brukes også av andre tjenester, men for portal for meddommerutvalg er det ikke nødvendig å legge inn noe i feltene. Du kan derfor bare klikke på knappen "**Lagre**".

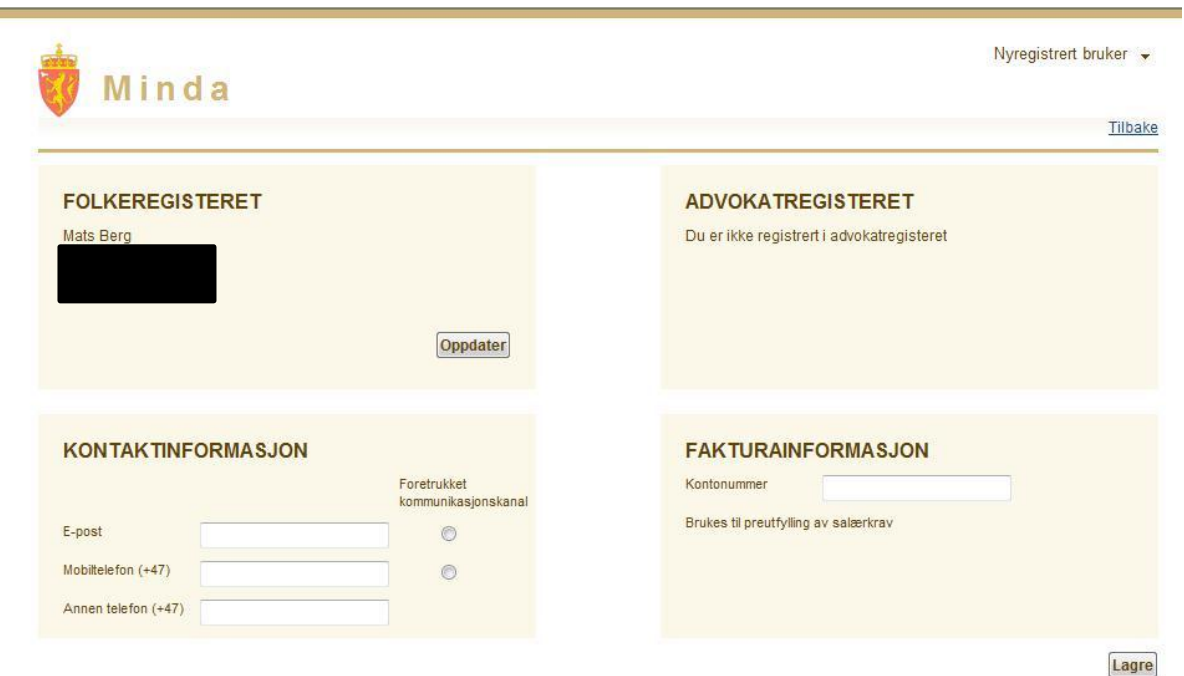

#### <span id="page-4-1"></span>**Skjermbilde 3**

**College** 

Etter at du har registrert deg i Minda ved å klikke på "**Lagre**", havner du i selve portalen for meddommerutvalg. Første gang du kommer inn må du velge hvilken enhet du tilhører (Se [Skjermbilde 4\)](#page-5-1). (Vær obs! Om du tilhører en kommune som har samme, eller liknende navn, som en annen kommune. Velg riktig!)

Hver enhet kan kun ha en bruker. Vær derfor sikker på at du er den hos din enhet som skal ha slik tilgang! Hvis noen andre hos din enhet skal ha tilgang, må du først fjerne din tilknytning til din valgte enhet. Dette står beskrevet under "**Feilregistrering og bytte av registrerer**".

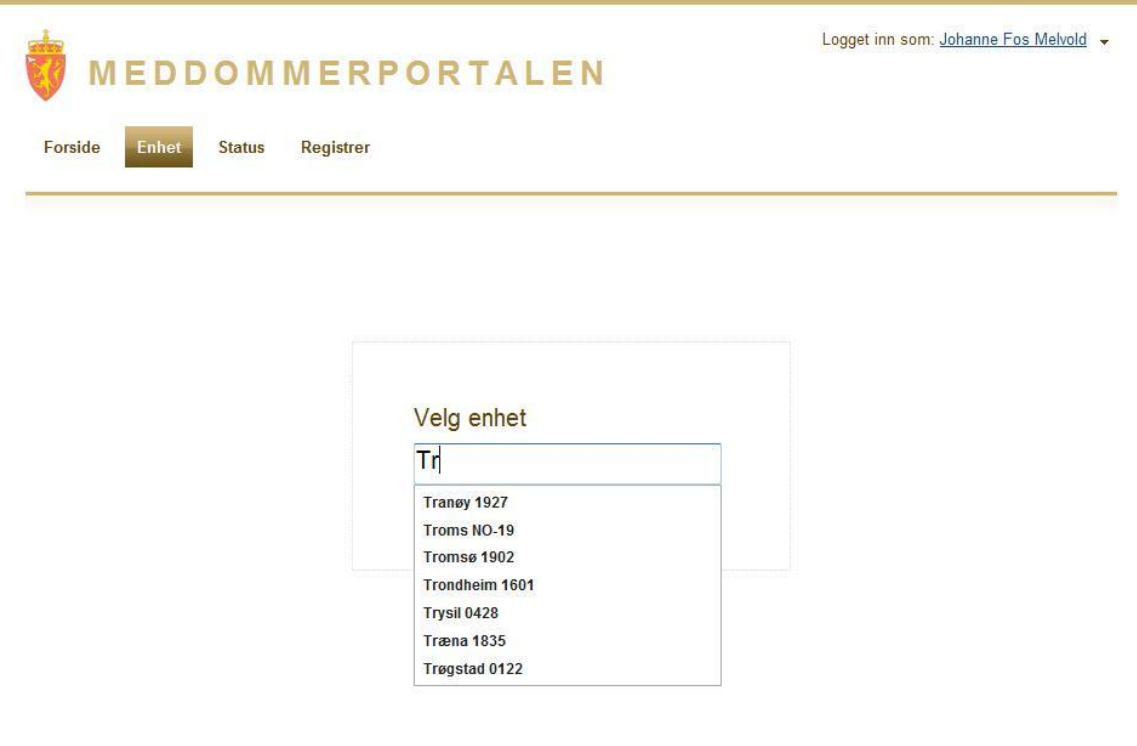

# <span id="page-5-1"></span>**Skjermbilde 4**

#### <span id="page-5-0"></span>**Feilregistrering og bytte av registrerer**

Under fanen "**Enhet**" der du knytter deg til din enhet, kan du senere velge å fjerne tilknytningen. Dette kan du gjøre hvis du oppdager at du har knyttet deg til feil enhet, eller hvis en annen i din enhet skal overta ansvaret for innrapportering. I siste tilfelle anbefaler vi at fjerning av tilknytning, og ny tilknytning gjøres rett etter hverandre.

Fjerning av tilknytning vil ikke påvirke noe i forhold til lister som er lastet opp i løsningen, eller som er levert.

Hvis du prøver å knytte deg til en enhet, og får beskjed om at en person allerede er tilknyttet valgte enhet, kan det være at noen andre i din organisasjon har vært inne, eller at det er noen som har gjort en feil tilknytting. Du kan da klikke på lenken "**Jeg vil melde fra om at dette er feil**.". Du kommer da til en side [\(Skjermbilde 5\)](#page-6-1) der du kan sende beskjed om feilknytning. Skriv da inn din melding og klikk på knappen "**Send**", så vil det komme en beskjed til Domstoladministrasjonen (DA) om dette. DA vil da undersøke om det som er meldt stemmer, og eventuelt fjerne tilknyttingen.

Logget inn som: Johanne Fos Melvold +

MEDDOMMERPORTALEN

Forside Enhet **Status** Registrer

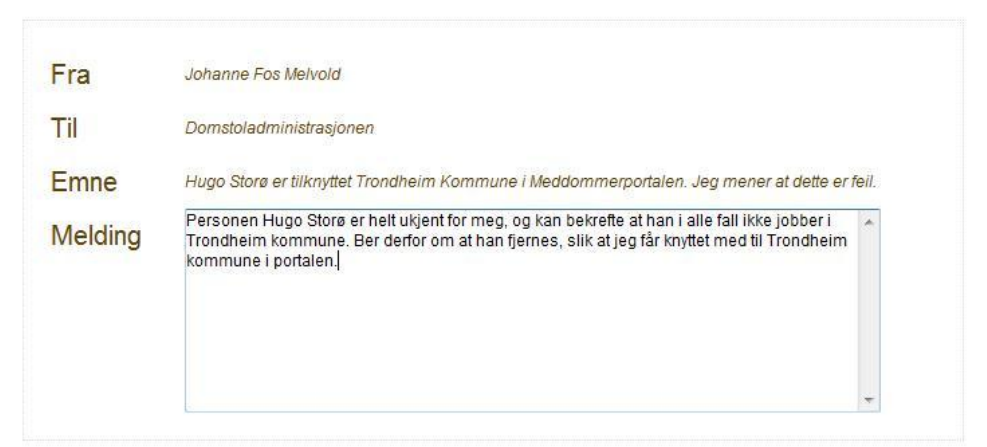

Send

<span id="page-6-1"></span>**Skjermbilde 5**

#### <span id="page-6-0"></span>**Status**

Det første bildet [\(Skjermbilde 6\)](#page-7-1) du får opp når du er logget inn i meddommerportalen er Status. Her får du en oversikt over rapporteringsbehovet for din enhet, i tillegg til at du kan registrere meddommere.

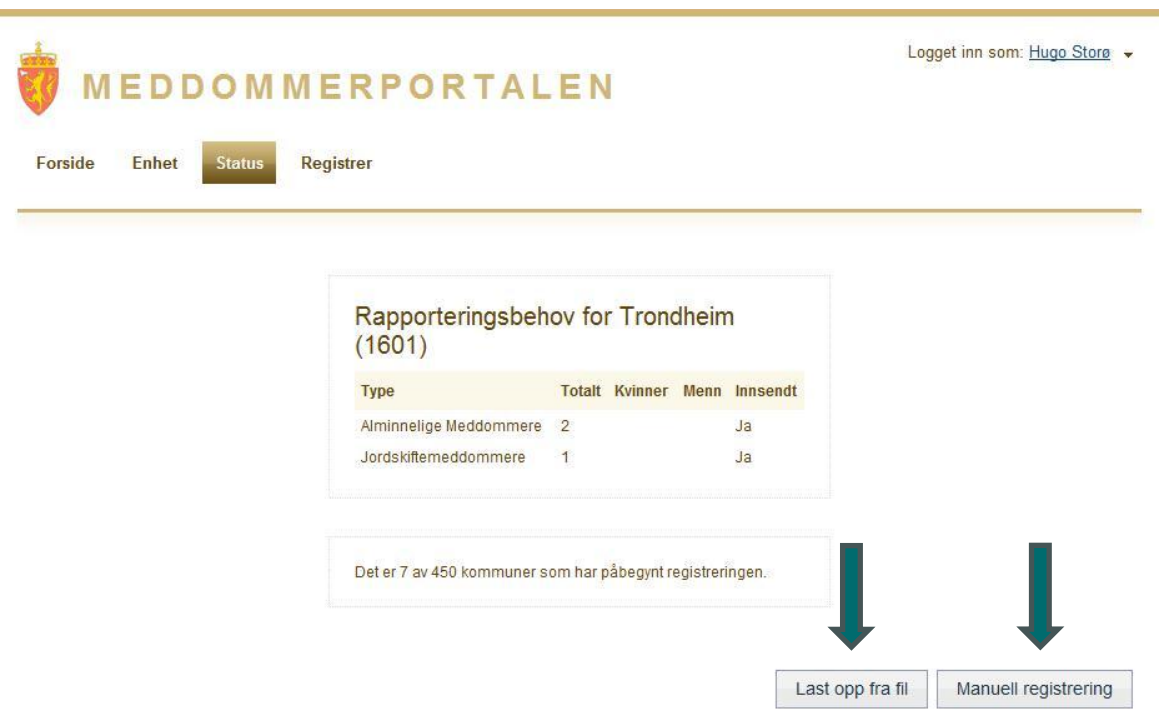

#### <span id="page-7-1"></span>**Skjermbilde 6**

Du har to muligheter til å registrere meddommere. Enten ved å laste opp fra fil, eller ved manuell registrering. Har du mange innmeldinger anbefaler vi at du laster opp ei fil, mens det kan være greit å registrere manuelt hvis det kun er få registreringer som skal gjøres.

Det er flere ulike meddommertyper som skal leveres, og dette angis ved en kode for meddommertype.

I feltet for meddommertyper skal det stå en av følgende koder:

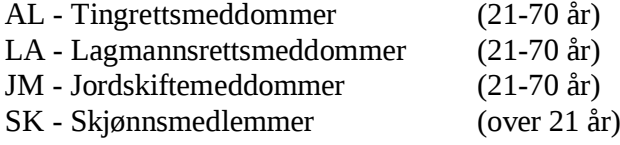

Kommuner skal da levere AL, LA og JM, mens folkekommuner skal levere SK, på bakgrunn av det som er mottatt fra kommunene i fylket.

#### <span id="page-7-0"></span>**Last opp fil**

For å levere hele lister, klikker du på knappen **"Last opp fra fil".** [\(Skjermbilde 6.](#page-7-1)) Før du gjør dette må du ha klargjort fila som skal lastes opp. Velg "Last ned eksempelfil" for å finne en ferdig kommaseparert CSV-fil som du kan benytte. Du kan også lage den selv i et regneark.

Filen som lastes opp må inneholde følgende kolonner i riktig rekkefølge:

For **alle meddommertyper** er følgende felt obligatoriske: *Meddommertype, Fødselsnummer, Etternavn, Fornavn, Yrke, Stilling, Telefon* I tillegg må du for disse ha med:

#### **Jordskiftemeddommere:** *Særlig kyndig i,*  **Skjønnsmedlemmer**: *Telefon arbeid, Særlig kyndig i*

Selv om det er felter som ikke er nødvendig å fylle inn, må alle felter være med i filen. En lar da de feltene som en ikke trenger å fylle ut være tomme. I CSV-filen vil en se dette med at en får fler komma etter hverandre uten at det står noe verdi. I CSV-filen skal alle linjer innehold 11 komma og opp til 12 verdier.

#### **Eksempelvis:**

*AL,04014400104,Nordmann,Ola,,99989999,,Lege,Overlege,,,ola@nordmann.no*

Her ser vi at det ikke er lagt inn verdier for telefonnummer, arbeidstelefon, arbeidsplass og særlig kyndig i, men de feltene er likevel tatt med. (Komma uten noen verdier mellom.) Merk også at det ikke brukes komma etter siste feltet: e-post.

Husk å lagre fila i kommaseparert CSV-format! I en del versjoner av blant annet Microsoft Excel er det ikke mulig å lagre som kommaseparert CSV, men bare som semikolondelt CSV. Enkleste måte å få lagret filen til kommaseparert format da er å lagre som semikolondelt, og deretter åpne filen i notisblokk (notepad) eller lignende program. Bruk da erstatt-funksjonen til å erstatte alle semikoloner med komma.

Vi anbefaler ikke å lagre filen som CSV (Macintosh) eller CSV (MS-DOS), da dette kan skape problemer i forhold til nordiske tegn

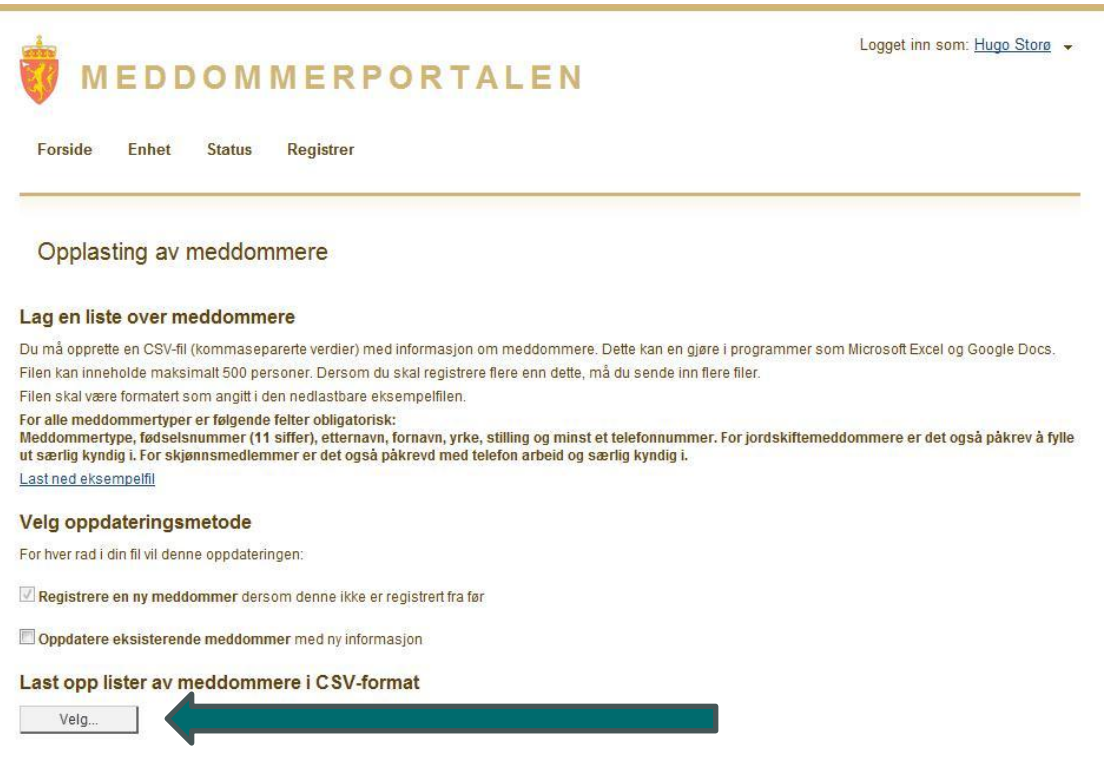

<span id="page-8-0"></span>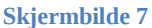

Når filen er klar til opplasting klikker du på knappen "**Velg…**" [\(Skjermbilde 7\)](#page-8-0). Da får du muligheten å velge fila fra der du lagret den.

Når du har valgt filen og åpner den, vil du få fram knappen "**Last opp filer**", samt se navnet på filen du har valgt [\(Skjermbilde 8\)](#page-9-0).

#### Last opp lister av meddommere i CSV-format

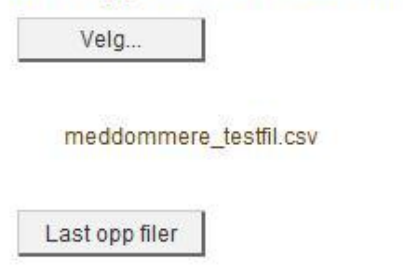

<span id="page-9-0"></span>**Skjermbilde 8**

Filen som skal lastes opp må være i formatet CSV (kommaseparert). Opplasting av fil i andre formater vil feile, og det kan derfor være greit å ta utgangspunkt i eksempelfilen. Hvis en har en fil som er i formatet CSV (semikolondelt), må denne konverteres til kommaseparert. Dette kan enkelt gjøres ved å åpne filen i et program som notisblokk (notepad), og bruke funksjonen for søk og erstatt.

I [Skjermbilde 9](#page-9-1) ser du hvordan det vil se ut under opplasting. Opplastingen tar noe tid og vil normalt ta rundt 2 minutter å fullføre for en fil som inneholder 500 meddommere.

<span id="page-9-1"></span>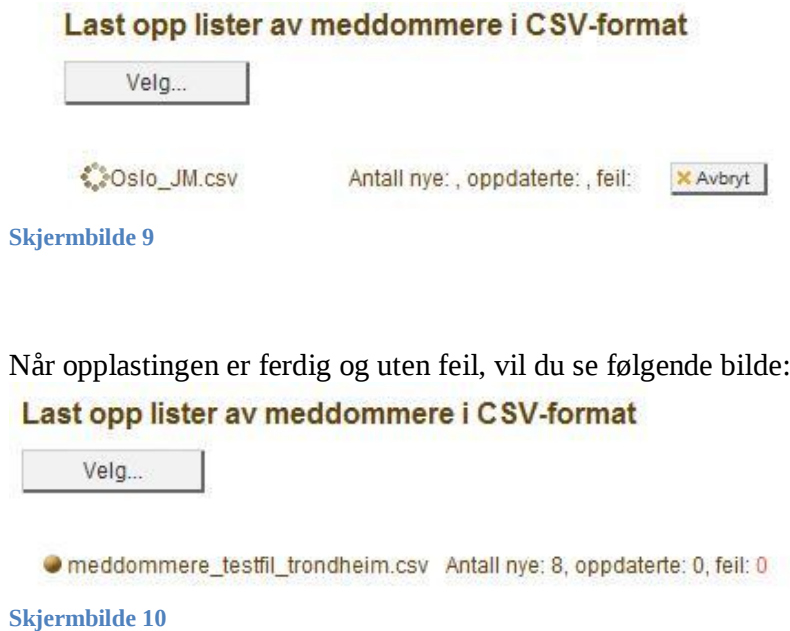

Om fila ikke lastes opp vil du få en feilmelding som under. Feil vil oppstå dersom felter i filen ikke blir validert rett. Det kan da for eksempel være at et telefonnummer ikke er på åtte tall eller at det er påkrevde felter som ikke er fylt ut. For jordskiftemeddommere vil dette typisk være "**Særlig kyndig i**".

#### Last opp lister av meddommere i CSV-format

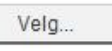

Antall nye: 0, oppdaterte: 0, feil: 160 Vis feildetaljer Oslo\_JM.csv

#### **Skjermbilde 11**

Ved å klikke på "**Vis feildetaljer**" vil du få en oversikt over hva som er feil, og hvor i filen feilen har oppstått [\(Skjermbilde 12\)](#page-10-0). Du må da rette disse feilene for å kunne laste opp filen. Under er et eksempel på feildetaljer som kan oppstå.

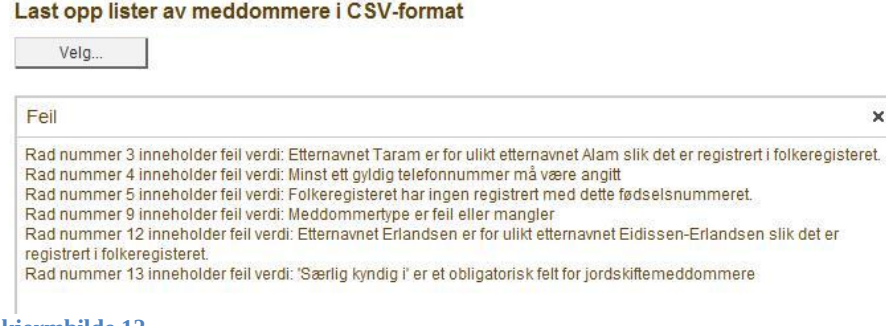

<span id="page-10-0"></span>**Skjermbilde 12**

Vi gjør oppmerksom på at filen kan bli lastet opp, selv om det kommer tilbakemelding om at det har oppstått feil. Dette vil være når feltene valideres rett, men at enkelte meddommere ikke blir lagt til. Dette er typisk for meddommere der det er for stor forskjell i fornavn/etternavn i filen i forhold til det som ligger i folkeregisteret. Det kan også være at person allerede er registeret som meddommer, har en annen bostedskommune, eller ikke oppfyller kriteriene til alder.

## <span id="page-11-0"></span>Manuell registrering

Om du velger knappen for manuell registrering så vil du få opp følgende bilde:

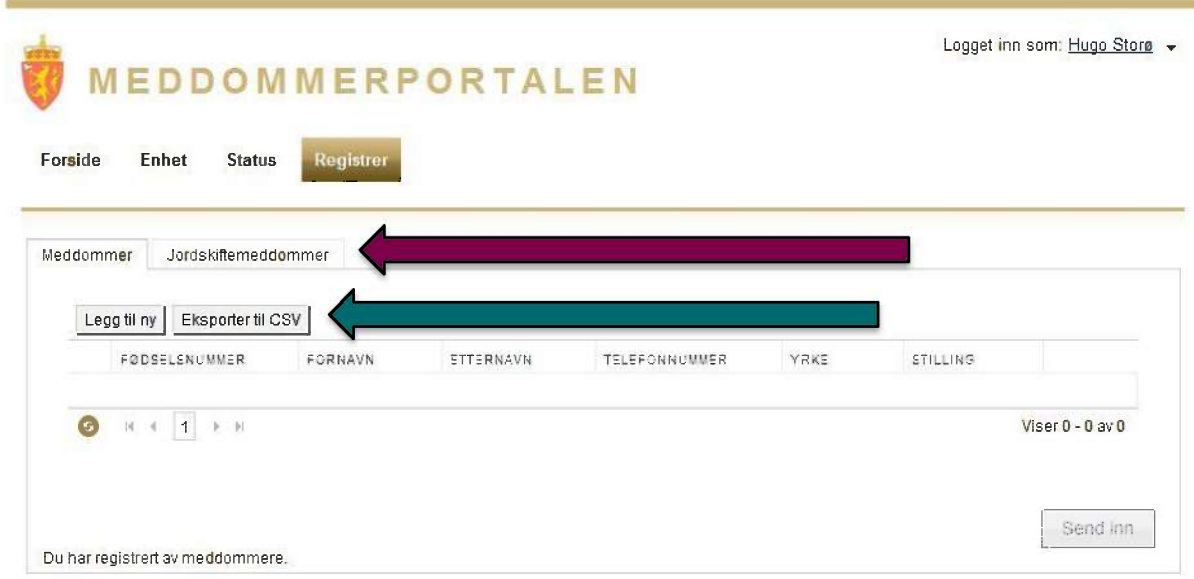

<span id="page-11-2"></span>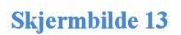

Her velger du "Legg til ny", og fyller deretter inn riktig data på dem du legger inn. Merk at det er flere faner her. Pass på at du velger riktig fane i forhold til den type meddommer du skal registrere. (Se rød pil. )

Det er også mulig å eksportere listen over meddommere til CSV, hvis du ønsker å ha en komplett liste til senere bruk (Se grønn pil i [Skjermbilde 13 .](#page-11-2))

## <span id="page-11-1"></span>Send inn

Når du har lagt inn alle data må du trykke "Send inn". Deretter får du opp et bilde (Skjermbilde [14 \)](#page-12-0) hvor du må bekrefte følgende:

- Strafferettslig vandelskontroll er gjennomført
- Økonomisk vandelskontroll er gjennomført

Begge disse vandelskontrollene skal være gjennomført, og må derfor bekreftes for å få sendt inn listene. Du må også ha oppfylt kravet om riktig antall meddommere og kjønnsfordeling for å få sendt inn. Disse opplysningene finner du under fanen "Status".

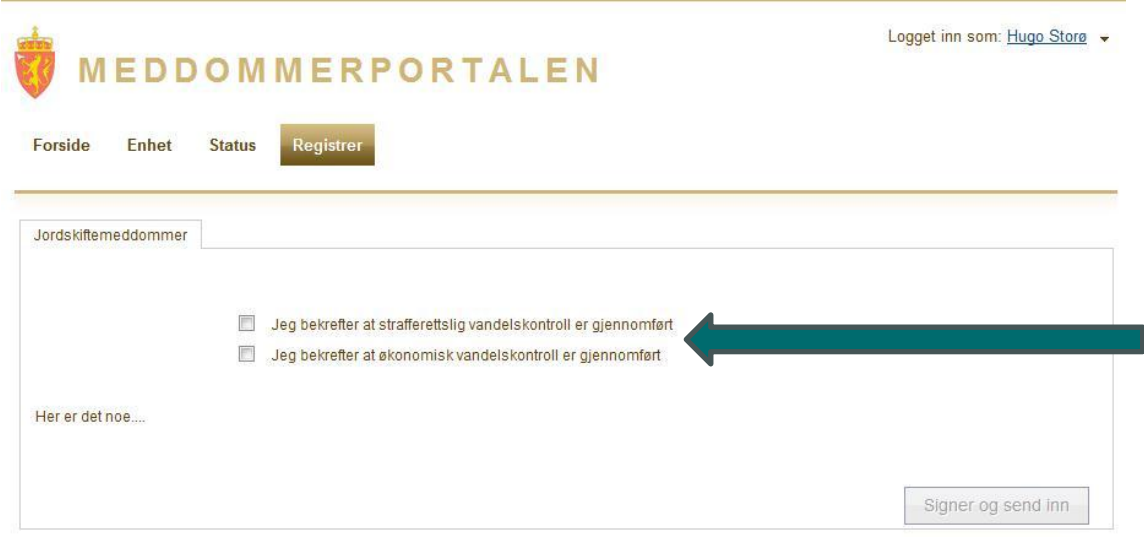

#### <span id="page-12-0"></span>**Skjermbilde 14**

Trykk deretter knappen "**Signer og send inn**". Hvis innsendingen har gått greit vil du komme statussiden. Det vil da stå "**Ja**" under feltet "**Innsendt**". (Se [Skjermbilde 15.](#page-12-1))

Vær oppmerksom på at innsending av utvalg gjøres separat for hver enkelt meddommertype. Det betyr at hvis du sender inn for en må kommunen må du gjøre innsendingen en gang for alminnelige meddommer, en gang for lagrettsmeddommer og en gang for jordskiftemeddommere. Hvilken meddommertype du sender inn er avhengig av i hvilken fane du har valgt registreringsbildet. (Se rød pil [Skjermbilde 13.](#page-11-2))

Merk at også ved innsending av lister kan det ta noe tid før innsendingen er komplett og du blir sendt til statussiden. Det er derfor viktig at du ikke forlater innsendingssiden eller lukker nettleser før du har fått bekreftelsen på at utvalget er sendt inn.

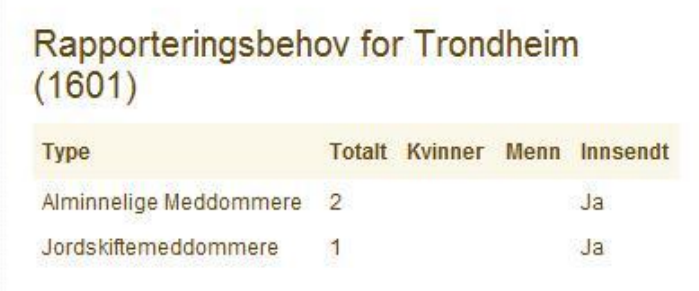

#### <span id="page-12-1"></span>**Skjermbilde 15**

Hvis det fortsatt står "Nei" kan det ha oppstått en feilsituasjon, og vi ber deg da prøve på nytt. Skulle problemet vedvare, ber vi deg kontakte Domstoladministrasjonen. (Se ["](#page-13-0)

# <span id="page-14-0"></span>**Hjelp og feil**

Skulle det oppstå tekniske problemer med tjenesten kan dette meldes Domstoladministrasjonen på e-post: [meddommer-feil@domstol.no](mailto:meddommer-feil@domstol.no)

#### **Før du tar kontakt ber vi deg lese følgende:**

- Gjelder feilen pålogging i ID-porten, skal du kontakte brukerstøtten for denne løsningen. Du finner kontaktinformasjon for dette i ID-porten.
- Hvis du får beskjeden "**Det har oppstått en feil**". Forslår vi at du prøver å endre url (adressen) til [https://www.meddommerutvalg.no](https://www.meddommerutvalg.no/) igjen. Du kan da enten klikke en av elementene i menyen, eller klikke på logg inn igjen. Hvis du ikke får til dette kan du lukke nettleseren og prøver å logge inn på nytt.
- Hvis du prøver å laste opp en fil og det dukker opp en boks med en eller annen feilmelding (kan variere hva som står), er det mest sannsynlig en feil i filen du prøver å laste opp. Sjekk at formatet og innholdet i filen er korrekt.
- Hvis du mangler noen faner under "**Registrer**" først gang du klikker på "**Registrer**", kan du prøve å klikke på "**Status**" på nytt, og deretter på "**Registrer**" igjen.

Hvis du fortsatt opplever problemer med løsningen, ber vi deg melde inn dette på [meddommer](mailto:meddommer-feil@domstol.no)[feil@domstol.no.](mailto:meddommer-feil@domstol.no) Ved melding av sak ber vi at du er så spesifikk som mulig i beskrivelse av feilen du opplever, og at vi får navn, kontaktinformasjon og enhet du representer.

Har du generelle spørsmål rundt løsningen ber vi deg kontakte Domstoladministrasjonen på:

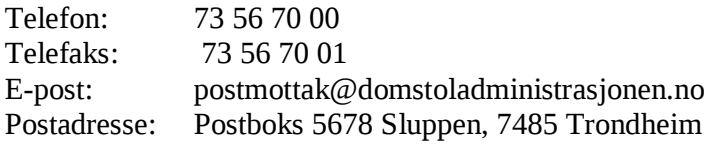